## 「JV-Linkの一時ファイルの削除」の仕方

※以前にデータ読込をした際に取得した情報がパソコン内に残っていると、正常にデータ取得が 行えない場合があります。

 その場合、「JV-Link」と「インターネットエクスプローラ」の一時ファイルの削除を行っていただき ますが、ここでは「JV-Link」の一時ファイルの削除の仕方を説明します。

 (「インターネットエクスプローラの一時ファイルの削除」の仕方は、「よくあるお問い合わせ」内の 「馬券購入について」の⑦をご参照ください。)

## 【作業手順】

①「PremiumⅡ」の「メインメニュー」内の「設定」をクリックします。

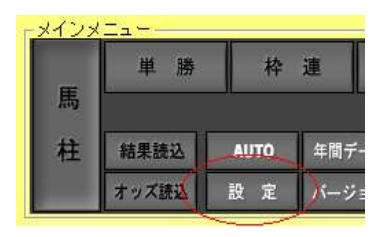

②「オプション」画面が開いたら、「通信設定」タブをクリックし、「JRA-Van設定」をクリックします。

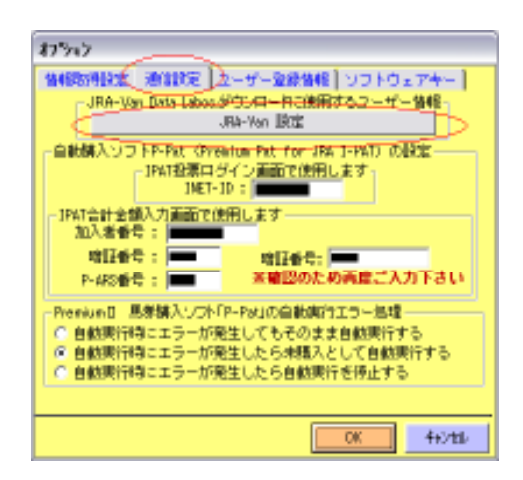

③「JV-Link設定」画面が開いたら、「データを保存しない」にチェックを付け、「OK」をクリックします。

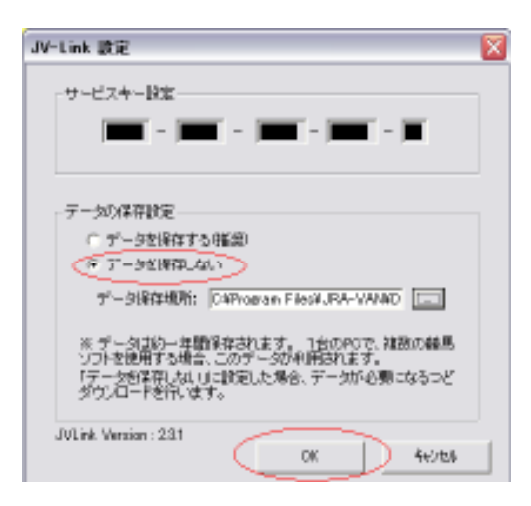

④次に、下記の確認表示が出ますので、「はい」をクリックします。

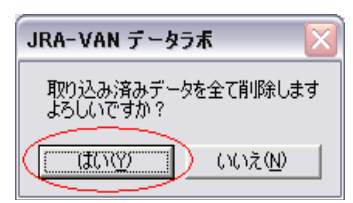

⑤しばらくしますと、前述②の画面に戻りますので、表示の下の方にある「OK」をクリックします。

以上で作業は完了です。